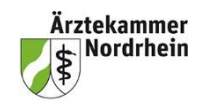

# **NEU! Ausbildungsverträge über das MFA-Portal abschließen**

**Loggen Sie sich als Ausbildungsbetrieb in das MFA-Portal ein.** [\(https://mfa.meineae](https://mfa.meineaekno.de/tibrosBB/BB_ausbildungsstaetten.jsp)[kno.de/tibrosBB/BB\\_ausbildungsstaetten.jsp\)](https://mfa.meineaekno.de/tibrosBB/BB_ausbildungsstaetten.jsp)

Wenn Sie noch keinen Zugang zum Portal beantragt haben, können Sie das un-ter [MFA\\_FO\\_Registrierung.pdf \(meineaekno.de\)](https://mfa.meineaekno.de/tibrosBB/resources/MFA_FO_Registrierung.pdf) nachholen.

### **Bitte prüfen Sie vorab:**

### **Sind die Angaben unter dem Menüpunkt** *Ausbilder/in* **vollständig.**

Falls hier Korrekturen notwendig sind, nehmen Sie bitte Kontakt mit der zuständigen Kreisstelle auf.

#### **Ist Ihre korrekte Betriebsnummer unter dem Menüpunkt** *Einstellung* **hinterlegt ist.**

Die Betriebsnummer (BBNR) der Ausbildungsstätte für das Meldeverfahren der Sozialversicherungsträger, wird vom Betriebsnummernservice der Agentur für Arbeit vergeben. Alternativ kann Ihnen bei Bedarf Ihr Steuerberater die Betriebsnummer ebenfalls benennen.

## **Wurde eine Teilzeitberufsausbildung vereinbart? Bitte berücksichtigen Sie dies bei der Angabe der Ausbildungsdauer.**

Sollten Sie sich auf einen Teilzeitberufsausbildungsvertrag geeinigt haben, berücksichtigen Sie bitte, dass mit der Reduzierung der Wochenarbeitszeit eine Verlängerung der Ausbildungsdauer vorgesehen ist. Bitte beachten Sie dies bei der Angabe des Enddatums im Berufsausbildungsvertrag. Weitere Informationen zur Teilzeitberufsausbildung finden Sie unter [www.aekno.de/mfa/ausbildung-vertraege-und-merkblaetter](http://www.aekno.de/mfa/ausbildung-vertraege-und-merkblaetter)

**Soll die Ausbildungsdauer abgekürzt werden?** Bitte halten Sie hier die entsprechenden Nachweise die zur Abkürzung berechtigen bereit. Weitere Informationen zur dazu finden Sie unter [www.aekno.de/mfa/ausbildung-vertraege-und-merkblaetter](http://www.aekno.de/mfa/ausbildung-vertraege-und-merkblaetter)

## **Anleitung: Einen Berufsausbildungsvertrag abschließen**

**1. Erstellen Sie einen Ausbildungsvertrag.**

Wählen Sie dazu im MFA-Portal den Menüpunkt *Verträge* und dann *neuer Ausbildungsvertrag* aus.

- **2. Erstellen Sie das Vertragsmuster. Bitte füllen Sie alle erforderlichen Formularfelder aus.** Sie können den Vertrag während des Ausfüllens jederzeit zwischenspeichern und die Bearbeitung zu einem späteren Zeitpunkt fortführen. Die Felder mit \* sind Pflichtangaben. Wollen Sie die Bearbeitung fortfahren wählen den Menüpunkt **Verträge/ Vertragsentwürfe** und anschließend das hinter dem Vertrag angezeigte Stiftsymbol **aus.**
- **3. Sind alle Fortschrittsanzeigen grün, ist der Vertrag vollständig erfasst. Lassen Sie sich nun einen Vertragsentwurf anzeigen.**

Sie erhalten die Meldung, dass Sie den Vertragsentwurf jetzt ausdrucken können.

**4. Erstellen Sie den finalen Vertrag.** Sind keine vertraglichen Änderungen mehr vorzunehmen, können Sie den Vertrag abschließen. Führen Sie dazu im Portal den Button "Vertrag abschließen" aus. Nach diesem Schritt sind Änderungen nicht mehr möglich.

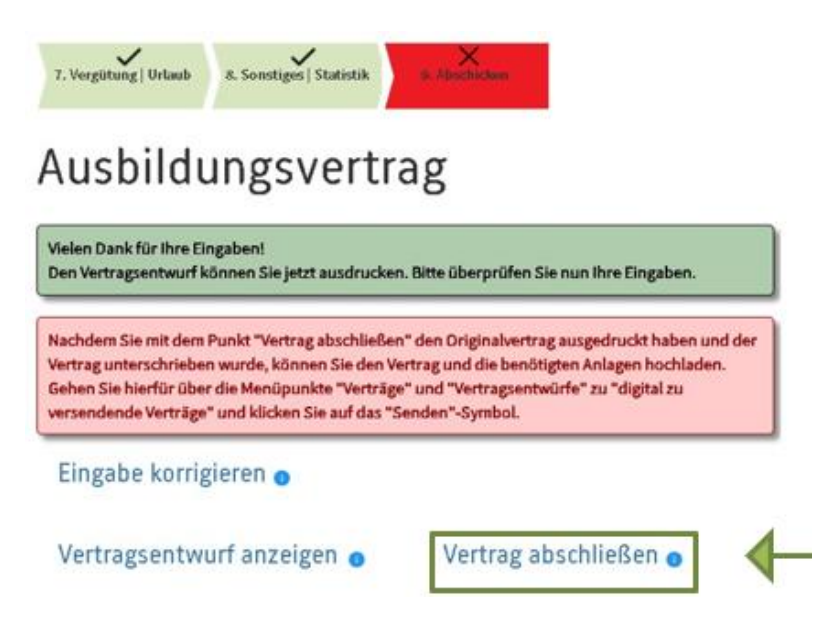

Sie können den Vertrag auch zu einem späteren Zeitpunkt abschließen. Loggen Sie sich dafür ins MFA-Portal [\(https://mfa.meineaekno.de\)](https://mfa.meineaekno.de/) ein und wählen den Menüpunkt **Verträge/ Vertragsent**würfe aus. Unter der Überschrift "Vertragsentwürfe" führen Sie das Druckersymbol **zum Dru**cken des Vertrages aus.

- **5. Drucken Sie die erstellten Verträge (pdf-Datei) aus.**
- **6. Alle Vertragsparteien unterschreiben den Vertrag, auch der Antrag auf Eintragung inkl. Anlage wird unterschrieben.**
- **7. Händigen Sie bitte Ihrer/Ihrem Auszubildenden ihre/seine Vertragsausfertigung aus.**
- **8. Nehmen Sie Ihre Vertragsausfertigung zu Ihren Unterlagen.**
- **9. Scannen oder Fotografieren Sie den unterschriebenen Vertrag** (**nur** die Ausfertigung für die Kammer) **sowie den unterschriebenen Antrag auf Eintragung in das Verzeichnis der Berufsausbildungsverträge inkl. Anlage zum Antrag.**
- **10. Sind weitere Anlagen notwendig: Scannen oder Fotografieren Sie auch diese.**  Weitere Anlagen können sein: Nachweis der erfolgten Jugendarbeitsschutzuntersuchung, ggf. Zeugnisse über den Schulabschluss bei abgekürzter Ausbildungsdauer in beglaubigter Kopie.

#### **11. Laden Sie die erforderlichen Dokumente ins MFA-Portal hoch.**

Dafür wählen Sie bitte den Menüpunkt **Verträge** und dann **Vertragsentwürfe** aus. Unter der Überschrift "Digital zu versendende Verträge" bestätigen Sie bitte das Schaltflächensymbol . Folgen Sie nun den Anweisungen, um die Dokumente hochzuladen.

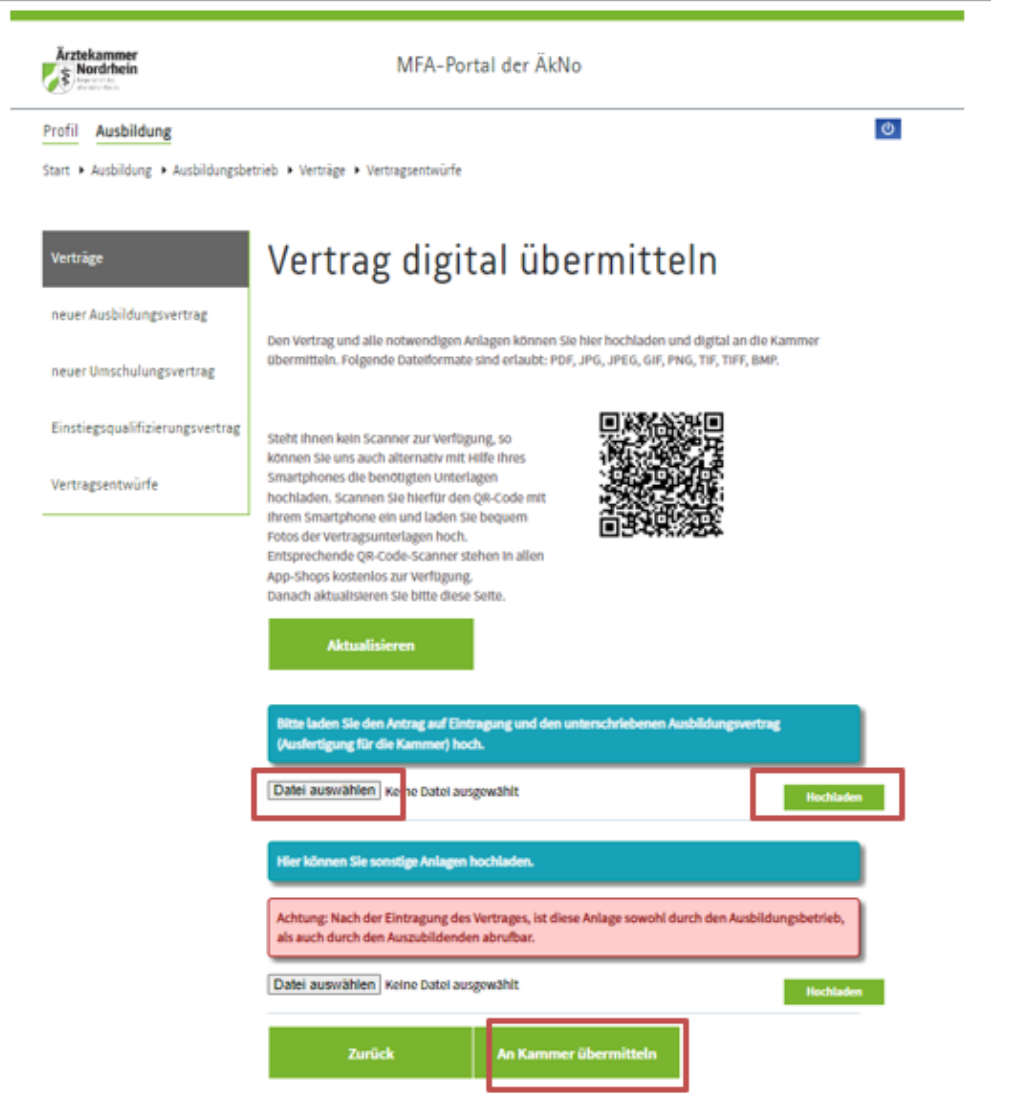

- 12. Die Dokumente über den Button "Datei auswählen" hinzufügen. Durch Bestätigen des **grünen Buttons "Hochladen" werden die Dateien im Portal hinterlegt.**
- 13. Durch Bestätigen des Buttons "An Kammer übermitteln" werden die Dokumente ab**schließend digital an die zuständige Kreisstelle übertragen.** Sie erhalten dann den Hinweis, dass Ihre Daten gespeichert wurden.
- 14. Unter dem Menüpunkt Verträge und dann Vertragsentwürfe finden Sie die Option "Digital **zu versendende Verträge".** Hier können Sie den Versandzeitpunkt einsehen:

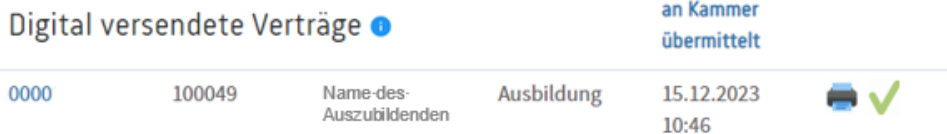

### **15. Eintragungsbestätigung nach Vertragseintragung**

Sie und Ihre Auszubildende erhalten nach erfolgreicher Bearbeitung eine E-Mail, dass eine Eintragungsbestätigung für Sie im MFA-Portal hinterlegt wurde und das Dokument nun abgerufen und bei Bedarf ausgedruckt werden kann.

Bei Rückfragen stehen wir Ihnen selbstverständlich gerne zur Verfügung.

# **Ihre Ärztekammer Nordrhein**